# 學生學習歷程檔案

# 公建操作說明

-大安高工學生適用-

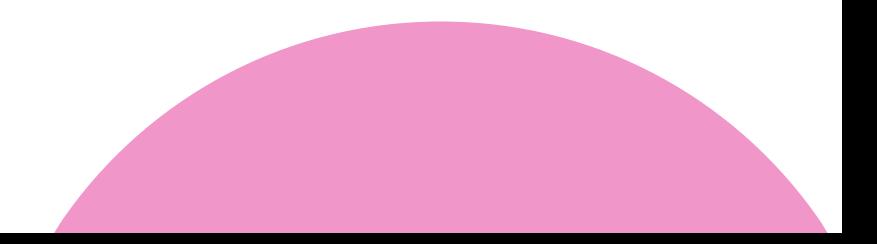

#### **學生學習歷程檔案勾選作業通知** 《 大安高工高二高三學生適用 》 **【重要提醒-高二高三同學】 勾選111學年度學習成果及多元表現提交至國教署中央資料庫 務必於期限內 勾 選 「學習成果」及「多元表現」 ★ 勾選時程:**1 1 2 / 0 9 / 1 1 ( **一**) - 0 9 / 2 8 ( **四**) **截 止 T H C O F F E ★ 收訖明細 :**1 1 2 / 1 0 / 0 3 ( **二**) - 1 0 / 0 5 ( **四**) **截 止** 建議同學盡早完成,若時程有異動請以「教務處」最新公告為主。 <u>學習歷程檔案勾選</u>建議 **4勾選建議:請同學勾選資料時要選111學年度並按查詢才能看到並勾選111學年資料** 一、學習成果: 1.學習成果每學年最多勾選6件多元表現每學年最多勾選10件。 檔案類型 至多採計 2.能展現自我興趣與志向,與欲就讀科系相關作品。 B1.專題實作、實習科目  $1 \sim 3$  $1 \sim 3$  $\overline{3}$ 學習成果 (含技能領域 3.能呈現投入歷程與紀錄收穫、成長之學習歷程檔案。  $0 \sim 3$ B2 其他課程成果  $0 \sim 3$  $0 \sim 3$ 3 **總勾選上限** 4.能展現個人特色與潛能之學習成果作品或多元表現活動。 多元表現 5.架構完整且能兼具質量之學習成果作品或多元表現活動。 每學年可勾選10件,3年共30件,升學採計至多10件 6.有任何問題歡迎和學校師長討論。 113學年度起技專入學招生管道之「專題實作、實習科目學習成果(含技能領域)」採計上限下修為3件(至少1件)。

#### **溫馨登入提醒:**

#### 1.**登入位置**: 學校首頁左側→常用連結

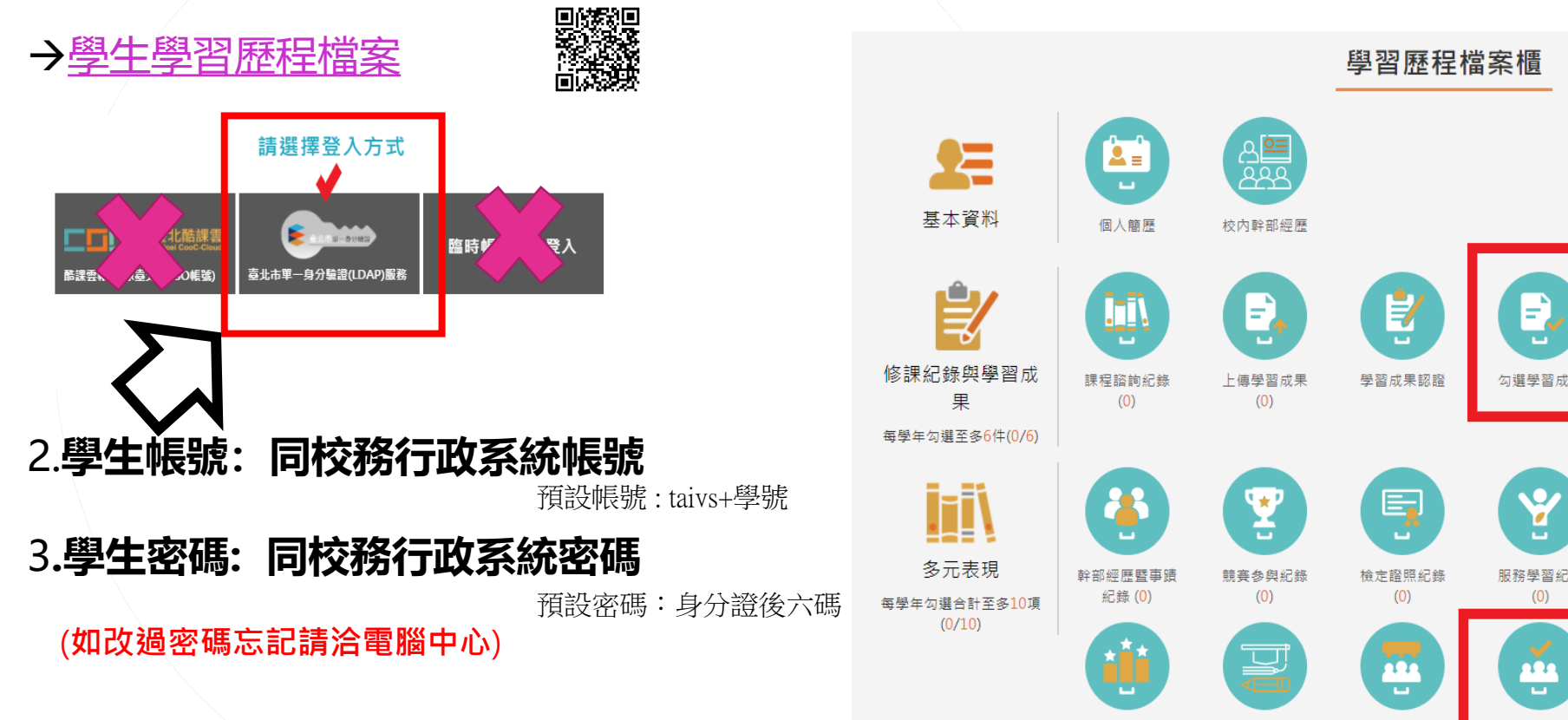

作品成果紀錄

 $(0)$ 

大學及技專校院

先修課程紀錄

 $(0)$ 

其他活動紀錄

 $(0)$ 

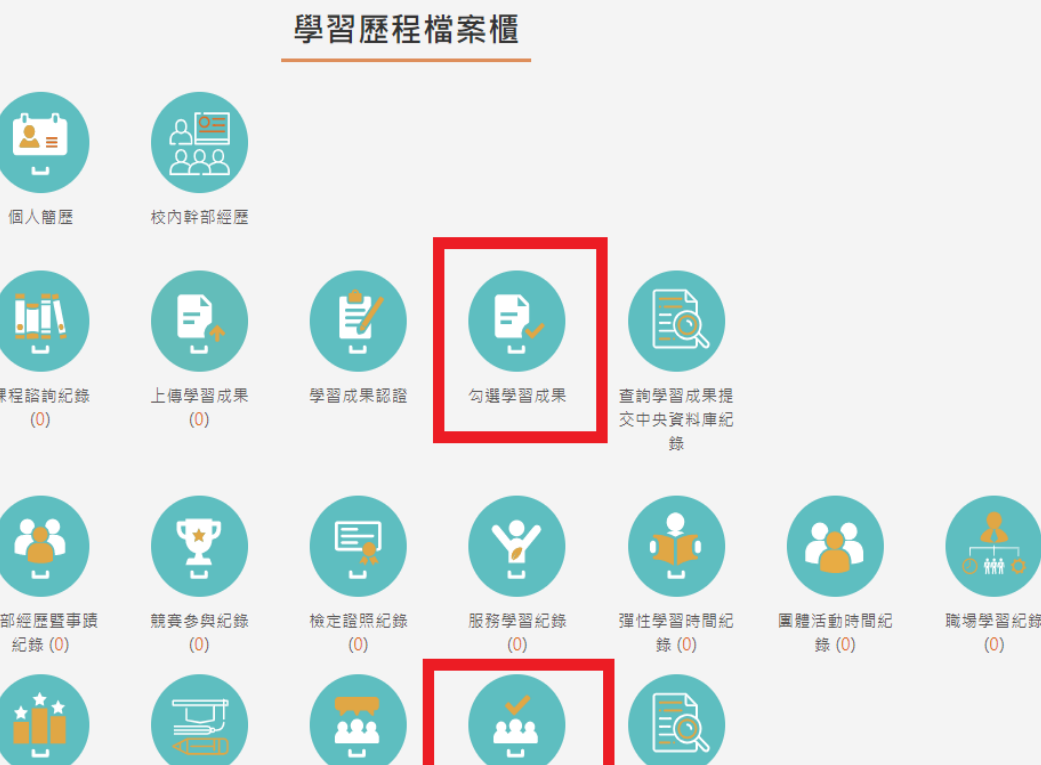

勾選多元表現紀

錄

查詢多元表現提 交中央資料庫紀

錄

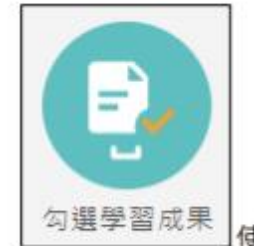

# **進入勾選學習成果頁面**

使用篩選條件查詢學習成果勾選狀態。

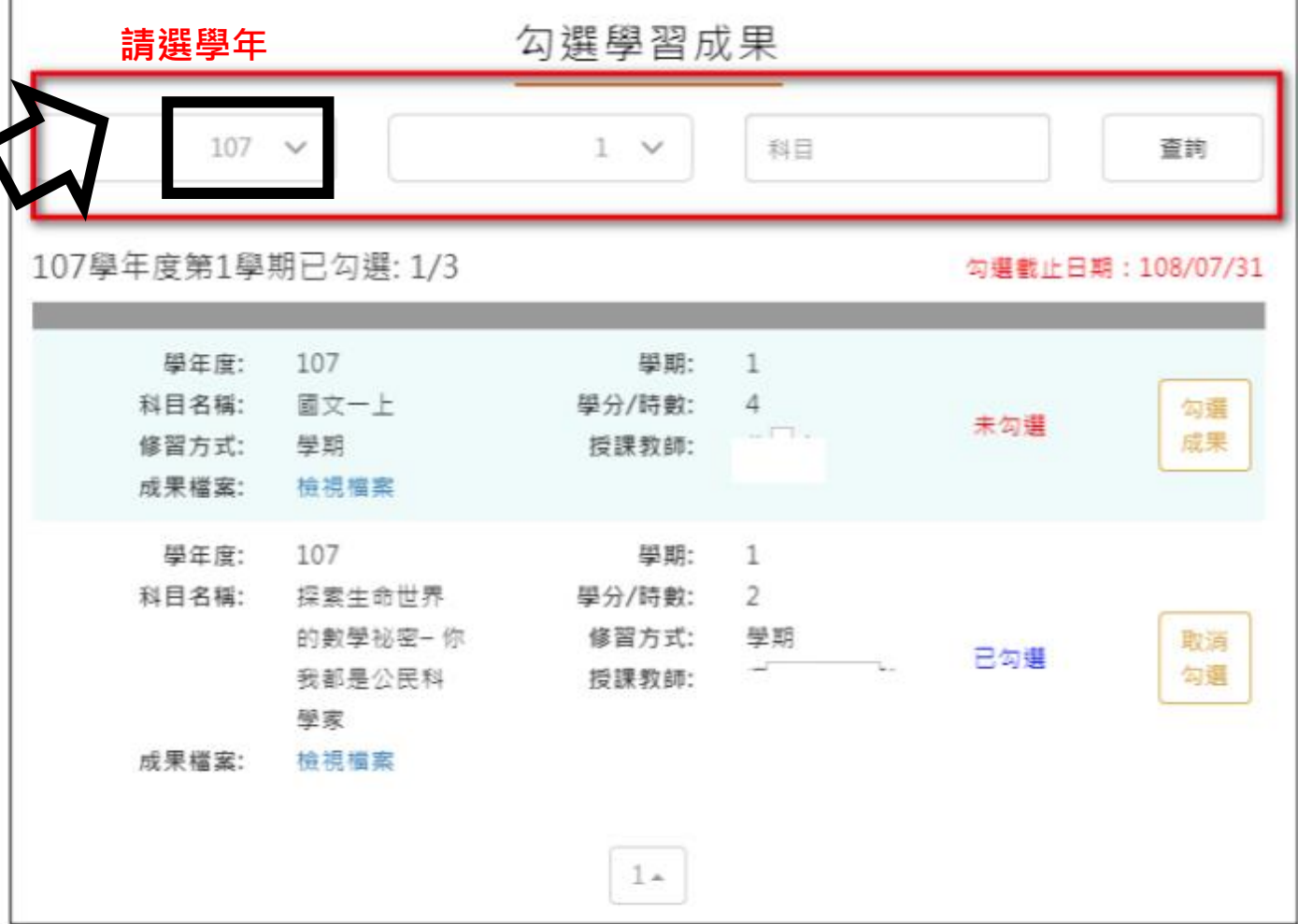

● 勾選學習成果上傳至國教署·如下圖

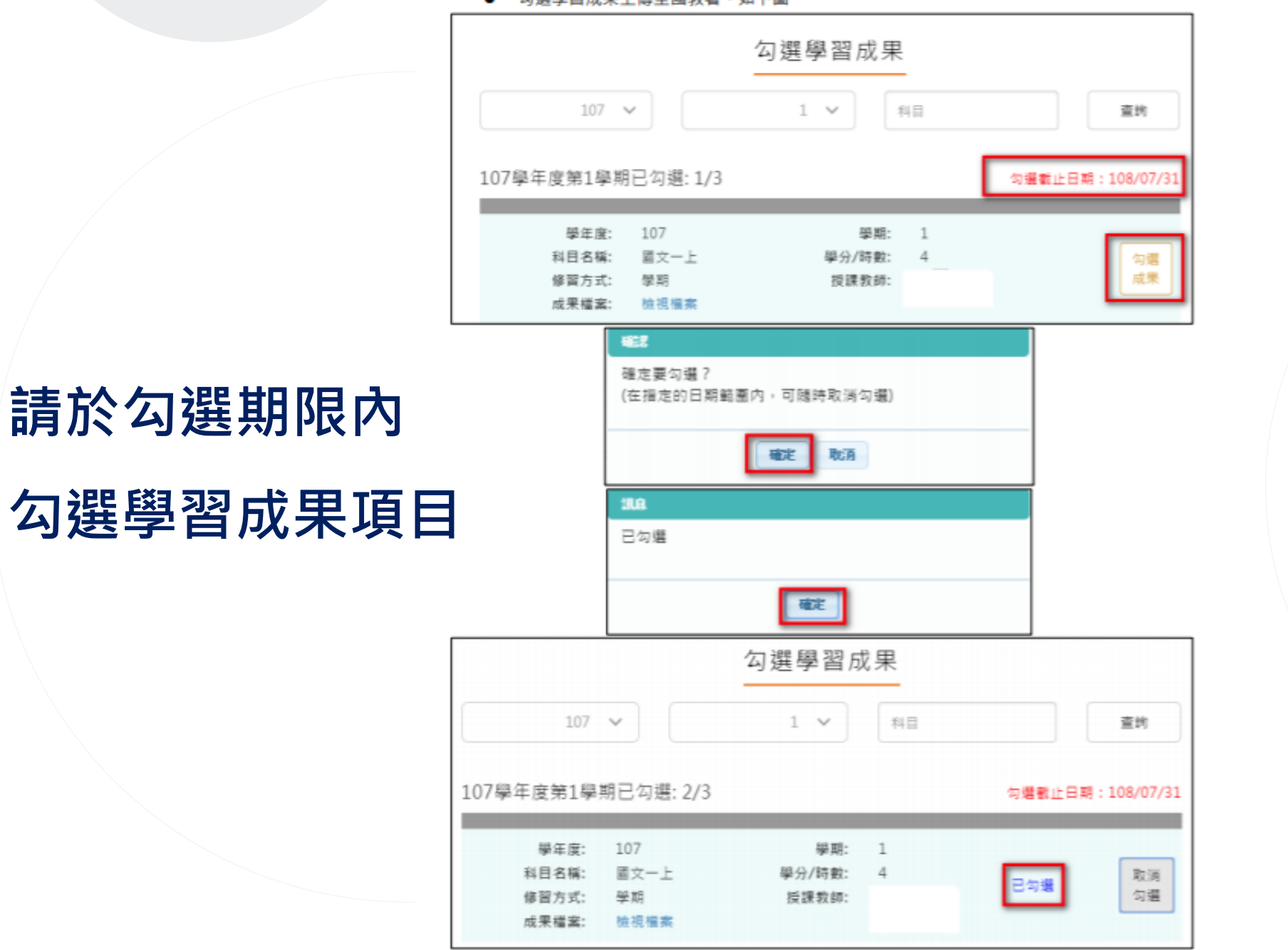

5

● 取消勾選學習成果·如下圖

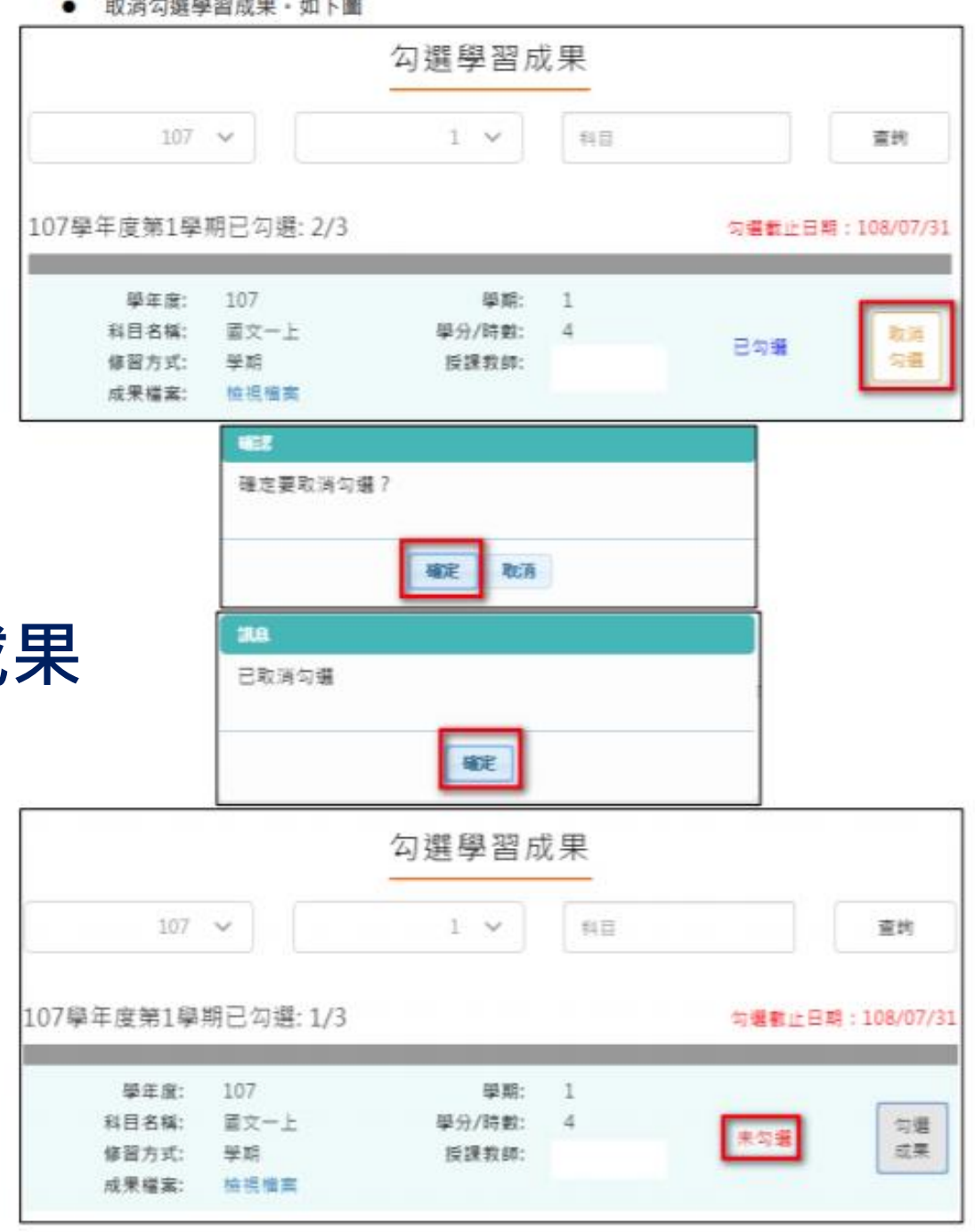

**勾選期限內**

### **可取消勾選學習成果**

檢視已勾選項目  $\bullet$ 

# **T H C O F F E 檢視已勾選 學習成果項目清單**

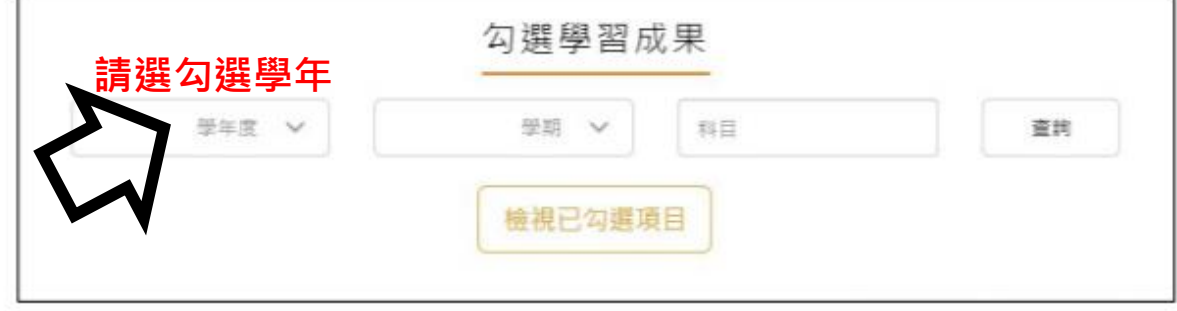

可以檢視已勾選項目清單

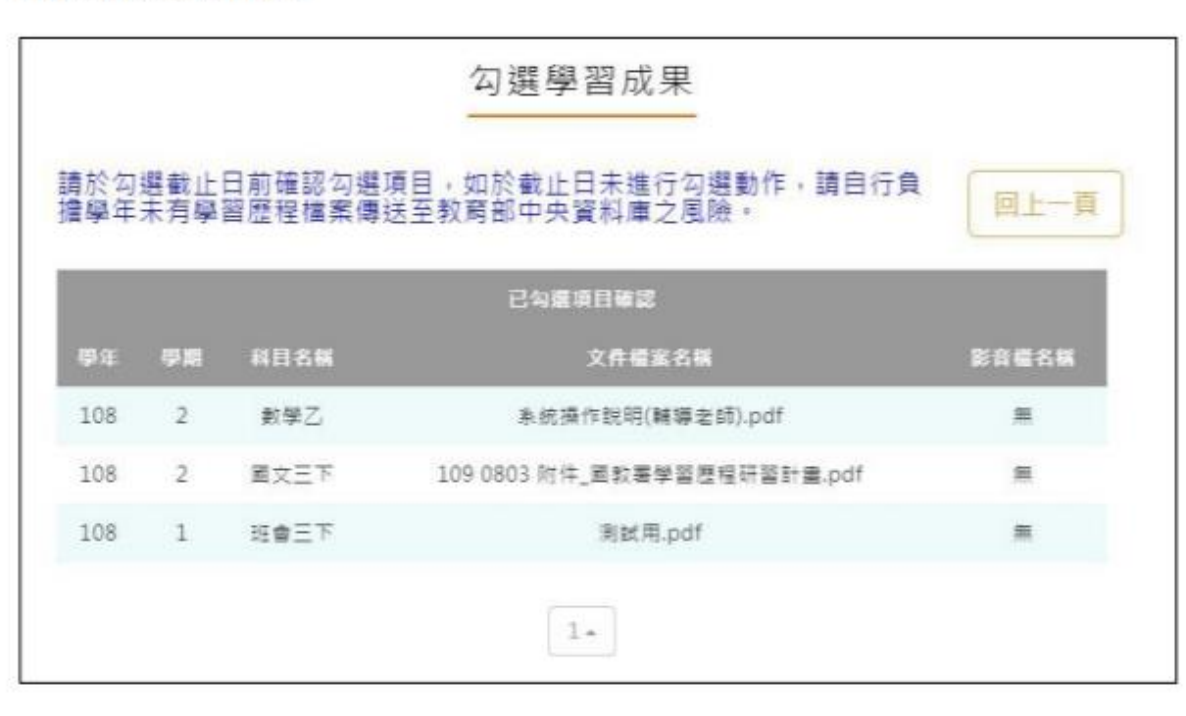

 $\overline{7}$ 

#### 2.2.5 查詢學習成果提交中央資料庫紀錄

此作業為查詢提交中央資料庫歷程記錄。

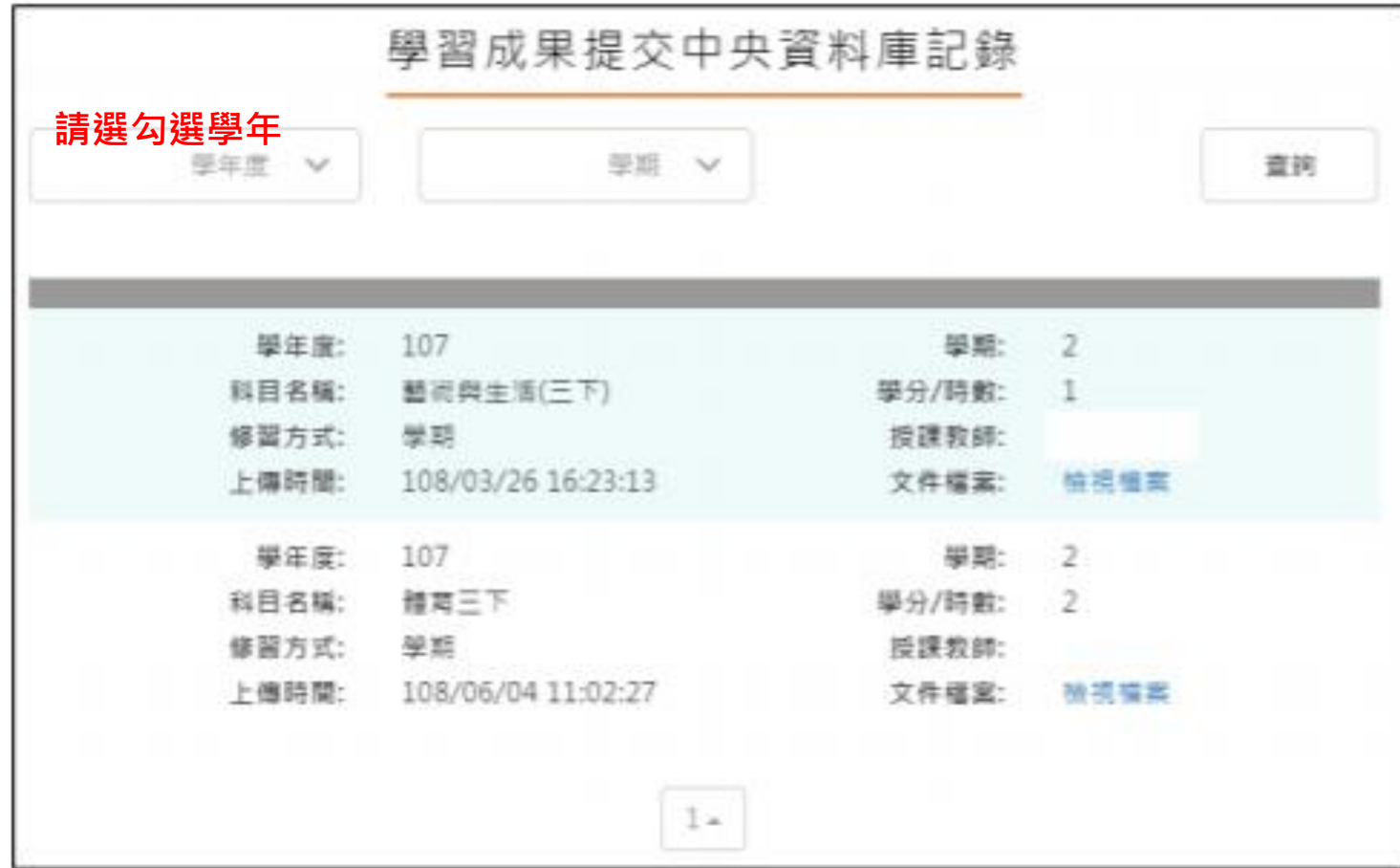

 **T H C O F F E 查詢學習成果 提交紀錄**

2.3.11 勾選多元表現紀錄

# **進入勾選**

**多元表現紀錄頁面**

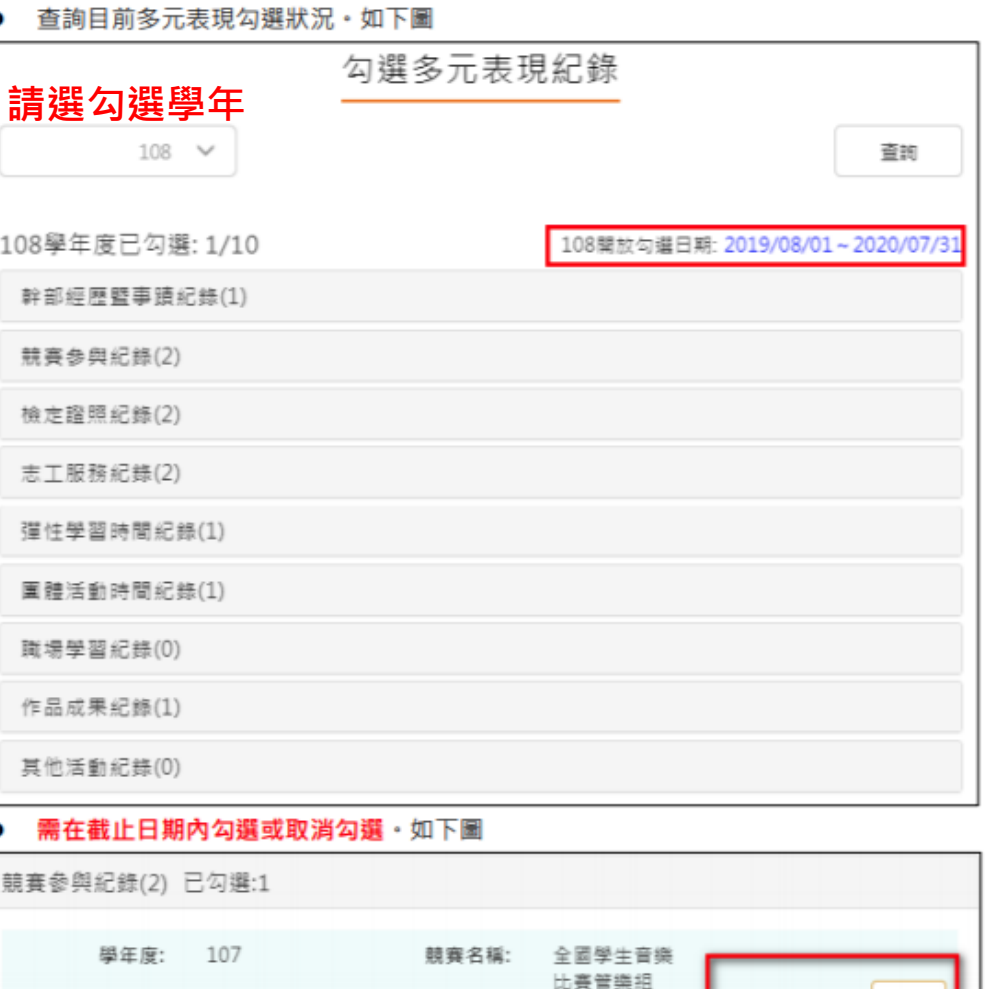

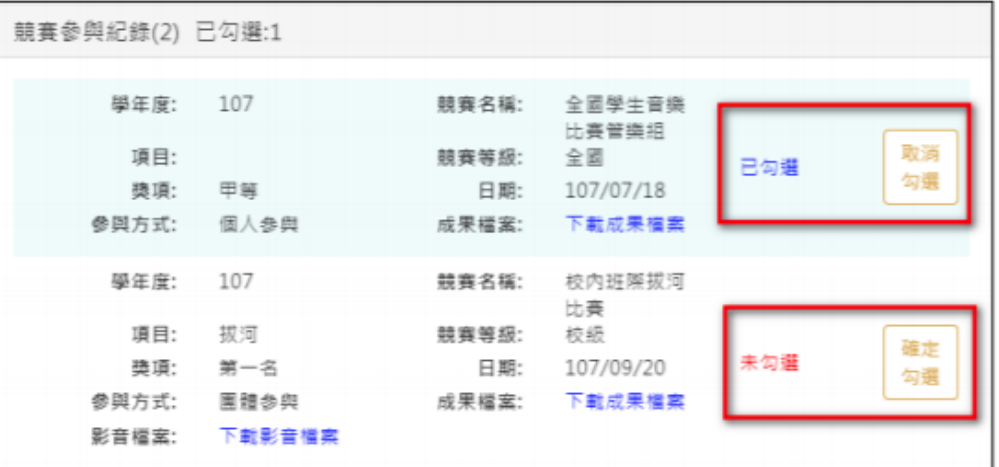

 $\overline{9}$ 

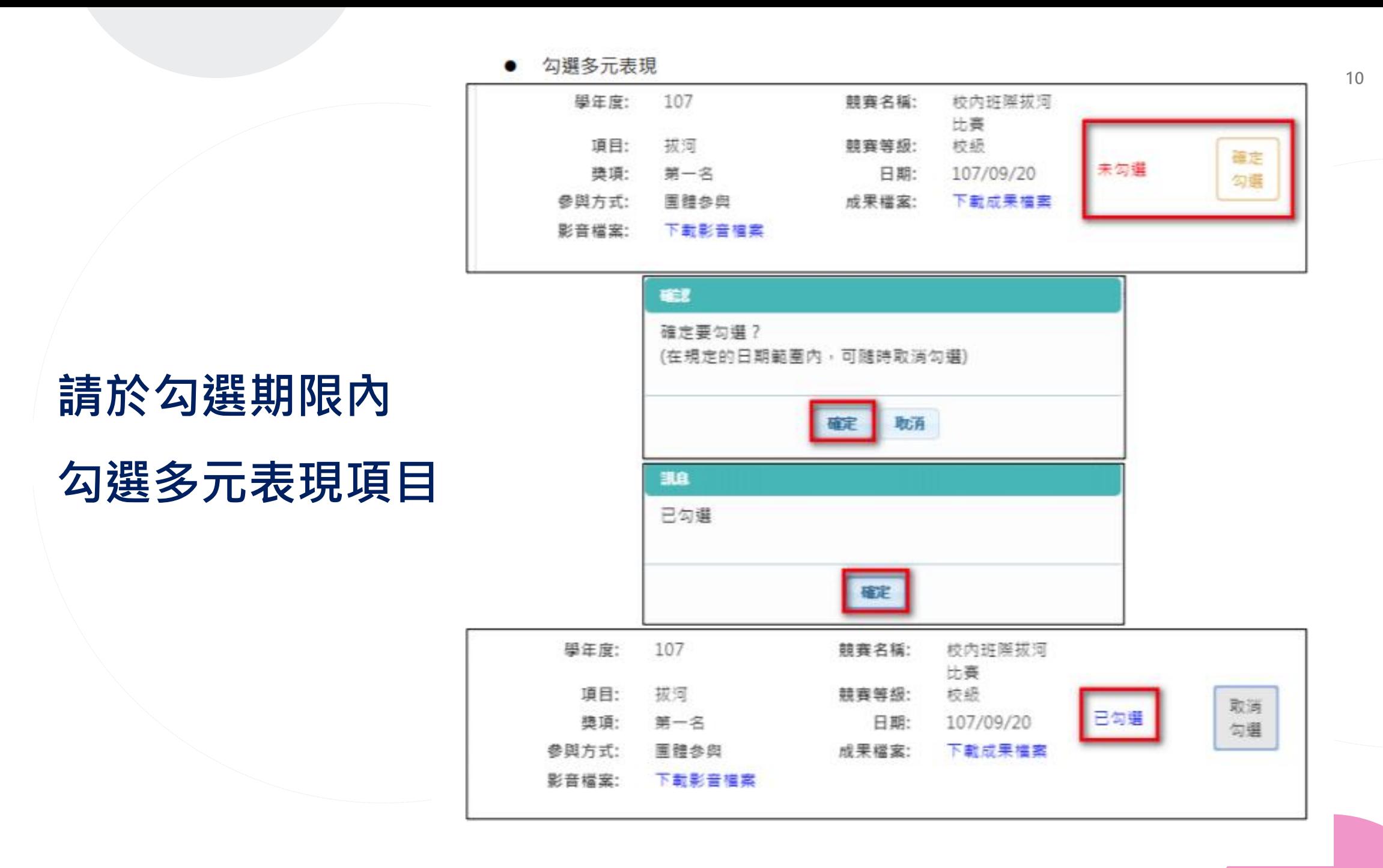

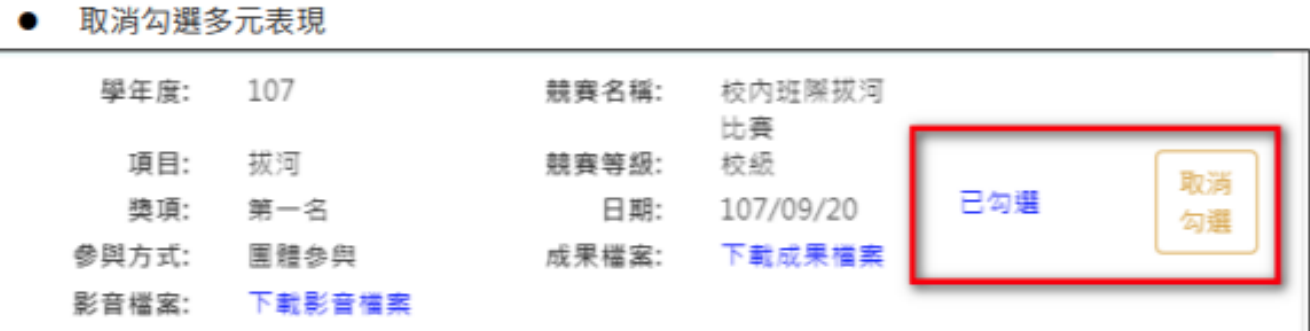

# **勾選期限內尚可**

# **取消勾選多元表現**

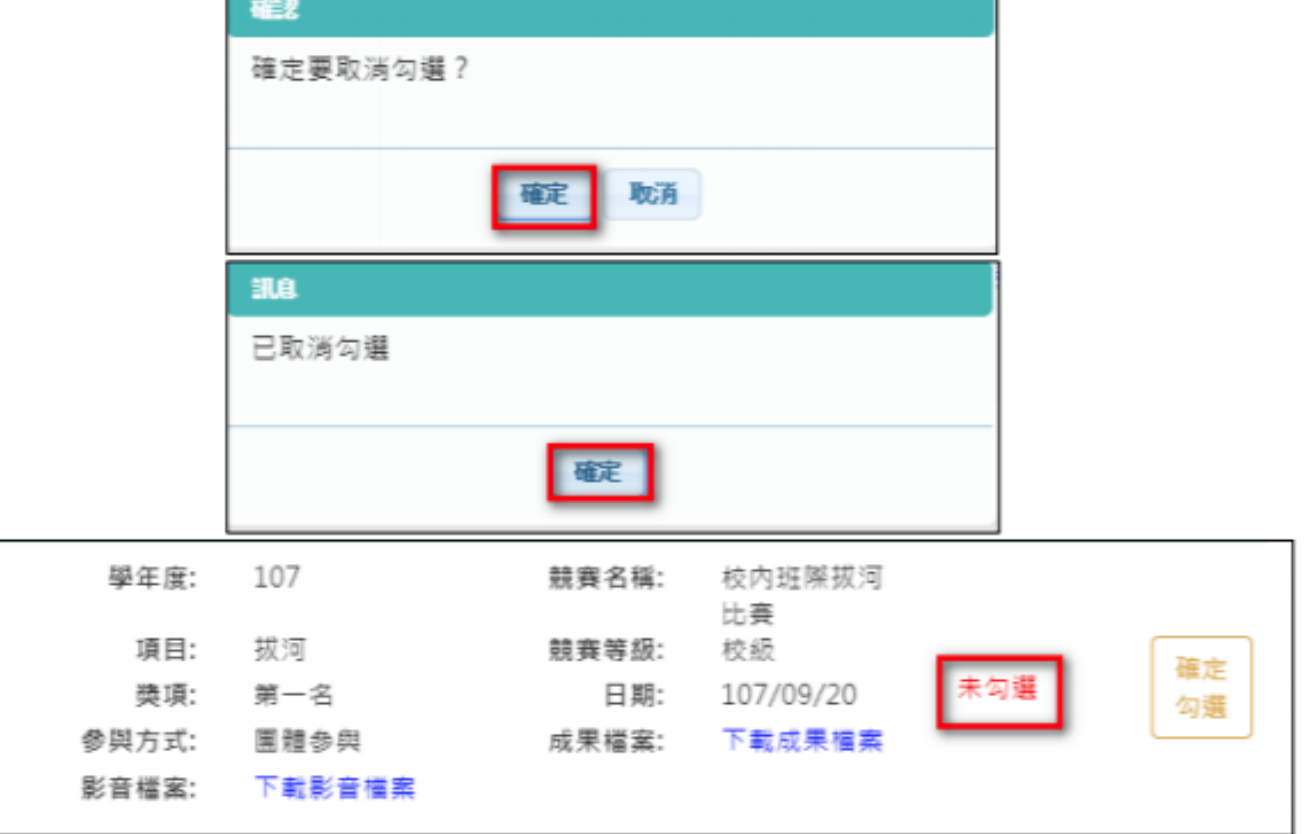

 $11$ 

#### ● 檢視已勾選多元表現

**檢視已勾選**

**多元表現清單**

勾選多元表現紀錄 **請選勾選學年** $109 \times$ 直转 檢視已勾選項目

可以檢視已勾選之多元表現清單

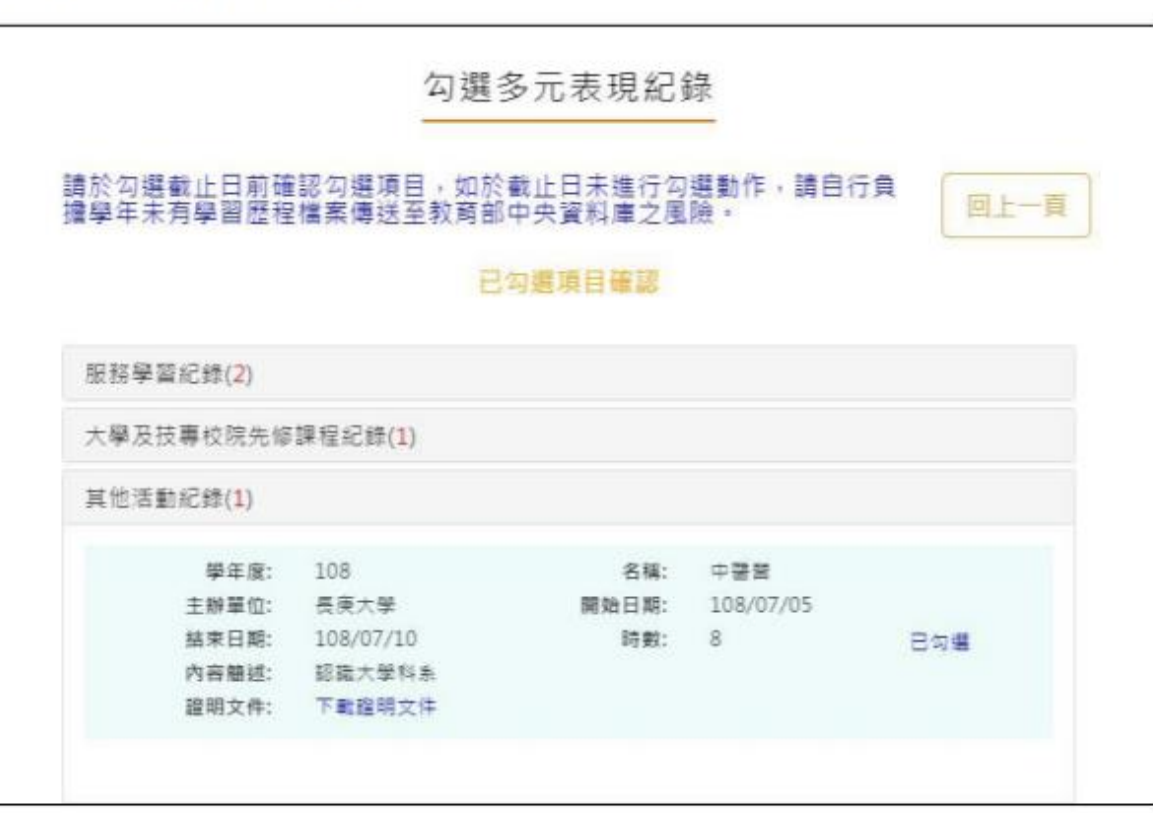

#### 2.3.12 查詢多元表現提交中央資料庫紀錄

#### ● 此作業為後續學校已提交教育部中央資料庫後 · 提供查詢記錄 ·

### 多元表現提交中央資料庫紀錄 學年度 V 查詢 幹部經歷資料(0) 特殊表現與競賽(0) 檢定證照紀錄(0) 志工服務紀錄(0) 彈性學習時間紀錄(0) 職場學習紀錄(0) 作品成果(0) 其他活動紀錄(0)

### **查詢多元表現**

**提交紀錄**